# Information Note Upgrading

from R7.x to R8.x

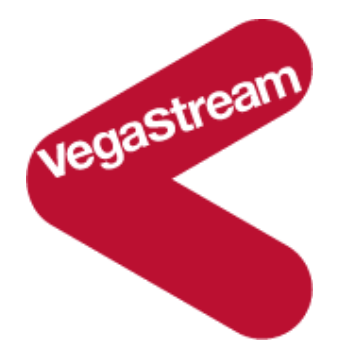

Important information to read before upgrading from any code release before release 8.0 to release 8.0 or beyond.

In Release 8.0 and beyond, the way in which the flash memory (non-volatile memory) is used in the Vega is different. This means that when upgrading from a pre-R8 build to an R8.x build a special upgrade procedure must be performed. This procedure is documented below.

Also in R8.0 and beyond all products will require a licence key. This key is different from the licence key used on Vega 400s prior to release R8.0

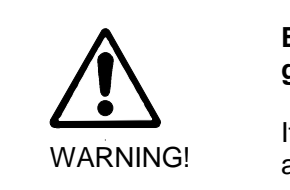

## **Ensure that you have an R8 licence key for your gateway before upgrading to R8!**

If you do not, after the upgrade the Vega will only accept a maximum of 2 simultaneous VoIP calls.

If during an upgrade procedure the Vega doesn't do as indicated below, please immediately contact your support office or VegaStream … DO NOT REBOOT or power down your Vega until speaking to a VegaStream authorised support person.

## **Prior to upgrading**

1. Ensure that your Vega can load and save files to / from an ftp or a tftp server

Load the R8 upgrader code, R8 firmware and media\_config file into the directory accessed by the ftp or tftp server. All of these files should be available from the zipped firmware folder.

Additionally, if upgrading to R8.2 and later and you have a gateway with E1/T1 or BRI interfaces, unzip the file named "trunk\_dis.txt" to the directory where your FTP server stores and sends files from. This file is used to ensure that the DSL settings are correctly preserved after the upgrade.

2. Ensure that you have the R8 licence key for the Vega

## **Upgrading from pre-R8 to R8**

- 1. Log in to the Vega using either a serial or telnet connection
- 2. Configure the IP address for the ftp or tftp server

For reference, make a note of you tftp / ftp server IP address here :

3. If using ftp, select anonymous login, or set up the login username and password on the Vega.

#### **Archive your current configuration**

- 3. Type:
	- put ftp:R7\_filename.txt

Use an appropriate filename instead of R7 filename.txt above

(Use tftp instead of ftp if required)

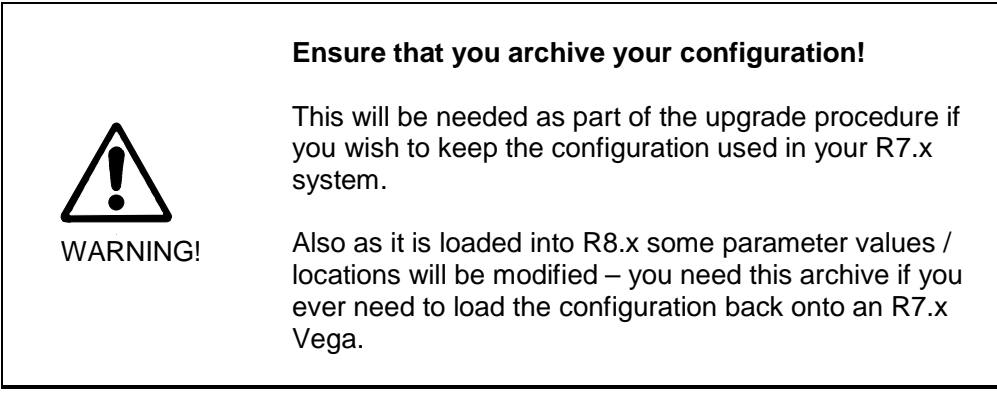

## **Install the upgrader firmware**

- 4. Type:
	- upgrade
	- download enable
	- download firmware ftp:VegaXXXX\_UpgraderR8\_002.abs

Where VegaXXXX UpgraderR8 002.abs is either:

Vega400 UpgraderR8 002.abs OT Vega-6x4 UpgraderR8 002.abs

(Use tftp instead of ftp if required)

5. After the download is complete the Vega will report

upgrade completed

then type:

- reboot system
- 6. After the reboot login as usual

The upgrader firmware needs to be in partition 2, so if it was initially installed in partition 1 the Vega will perform a second erase and program cycle – this time loading the upgrader into partition 2. After this the Vega will automatically reboot. Return to stage 7 to continue.

- 7. Vega will display its current status and will activate the boot loader. The partition marked **ACTIVE** will be partition 2 containing the Upgrader program.
- 8. When the prompt

admin >

is returned, type:

• download firmware ftp:R8\_code\_filename.abs

Use the filename of the code provided instead of R8\_code\_filename.abs above

For reference, make a note of the R8 firmware file name here :

(Use tftp instead of ftp if required)

*Instructions continue on next page* 

9. After the download is complete and the Vega reports

All operations completed

type:

• reboot system

#### **Reset gateway and apply new license**

10. After the reboot, login as usual and type:

• factory reset

11. After the reset, type:

• upgrade

When the prompt

UPGRADE >

is returned, type:

• license <R8.0 license key number>

A valid license will result in the following response from the gateway :

LICENSE SUCCESSFUL

When the prompt

UPGRADE >

is returned, type:

• reboot system

**The Vega is now upgraded and running Release 8 code**

### *Instructions continue on next page (to restore previous configuration)*

### **Restore your previous configuration:**

12. If you have a gateway with E1/T1 or BRI interfaces and you are upgrading to R8.2 or later, log in to the Vega using either a serial or telnet connection and when the prompt

admin >

is returned type:

- get ftp:trunk\_dis.txt
- 13. Login if necessary and when the prompt

admin >

is returned type:

• get ftp:R7\_filename.txt

Use the filename holding the archived configuration instead of R7 filename.txt above (Use tftp instead of ftp if required)

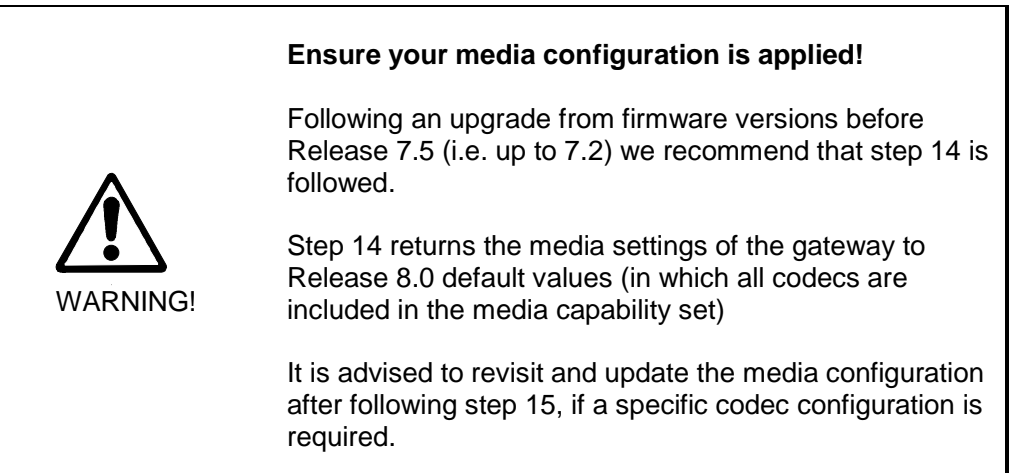

14. If upgrading from a release prior to Release 7.5, when the prompt

admin >

is returned type:

• get ftp:media\_config.txt

(Use tftp instead of ftp if required, media\_config.txt is included in the .zip file with these instructions)

- 15. When the command prompt is returned, type:
	- save
	- reboot system

## **After the Vega has re-booted the Vega is ready for operation**

## **Downgrading from R8 to pre-R8**

If you need to downgrade a Vega from an R8.x build to a version prior to R8.0, then it is required that this special downgrade procedure is followed.

1. Ensure that the Upgrader firmware is in Partition 2

If VegaXXXX\_UpgraderR8\_002.abs is not present in Partition 2 the downgrade process will fail. Follow the these steps to download the upgrader firmware

## **Installing the upgrader firmware**

Type:

- upgrade
- download enable
- download firmware ftp:VegaXXXX\_UpgraderR8\_002.abs

Where VegaXXXX\_UpgraderR8\_002.abs is either:

Vega400 UpgraderR8 002.abs OT Vega-6x4 UpgraderR8 002.abs

(Use tftp instead of ftp if required)

After the download is complete the Vega will report

All operations completed

Type:

• reboot system

Note – if the upgrader firmware is loaded to Partition 1, following the reboot the firmware will automatically load itself into Partition 2 and automatically reboot the gateway.

2. Ensure the upgrader firmware in Partition 2 is active,

Type:

• show version

If the output **does not** show Partition 2 containing the upgrader firmware flagged as **\*ACTIVE\*** then type:

- boot manager
- part2
- reboot system
- 3. Log in to the Vega using either a serial or telnet connection
- 4. Ignore any warnings stating :

Verification failure

- 5. Type:
	- advanced mode
	- rollback boot
- 6. Check that Vega reports

System okay

then type:

- exit
- download firmware ftp:R7\_code\_filename.abs

Use the filename of the required code to load instead of R7\_code\_filename.abs above

For reference, make a note of the R7 firmware file name here :

(Use tftp instead of ftp if required)

- 7. After the download is complete, type:
	- reboot system
- 8. Log in to the Vega using either a serial or telnet connection, then type:
	- factory reset
- 9. If downgrading a Vega 400 perform this step, otherwise go to step 10. Log in to the Vega and type:
	- upgrade

When the prompt

UPGRADE >

Is returned, type:

• license <R7.x license key number>

A valid license will result include the following response from the gateway :

LICENSE SUCCESSFUL

### 10. At the prompt type:

• reboot system

### **Restore the original R7 configuration:**

- 11. Log in to the Vega using either a serial or telnet connection
- 12. Type:
	- get ftp:filename.txt

Use the filename holding the original R7.x archived configuration instead of filename.txt above (this must be the original stored configuration, not a save of the R8.0 parameters as there are parameter name changes that take place when moving to R8.x; these changes are handled by the Vega during upgrade but are not handled during a downgrade). (Use tftp instead of ftp if required)

- save
- reboot system

## **After the Vega has re-booted the Vega is ready for operation**

## *End of instructions*

Contact Details Email: support@vegastream.com Web: www.vegastream.com www.vegaassist.com

EMEA Office VegaStream Limited The Western Centre Western Road **Bracknell** Berks RG12 1RW UK

USA Office VegaStream Inc. 6200 Stoneridge Mall Road 3rd Floor Pleasanton California 94588 USA

+44 (0) 1344 784900

+1 925 399 6428